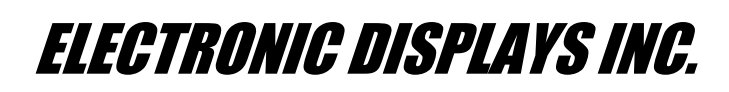

*[www.electronicdisplays.com](http://www.electronicdisplays.com/)*

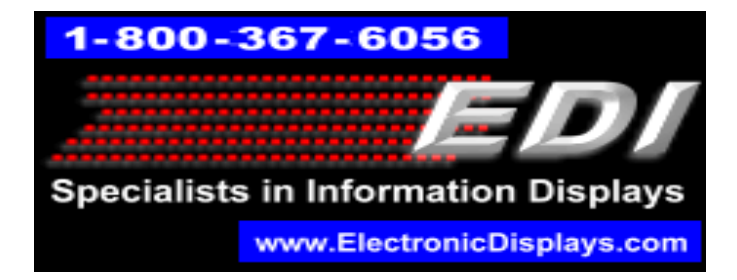

## **How to update the MCS fonts on the EDV111 Marquee**

- 1. Use the WZP software to clear the memory: Menu Comm/Clear memory
- 2. Modify the config.ini file: PC Software/bin/Config
- 3. Replace" **END USER** " to "**DEALER**" and save.
- 4. Use the WZP Menu: Comm/Update Firmware & MCS fonts/I want to update MCS fonts on the sign.
- 5. From the PC software ( the CD with latest LMOS) browse to the LMOS 2.01.21 file
- 6. Use Add or remove the fonts that you need from the list in the Fonts for MCS Protocol box.
- 7. When done You may restart the sign

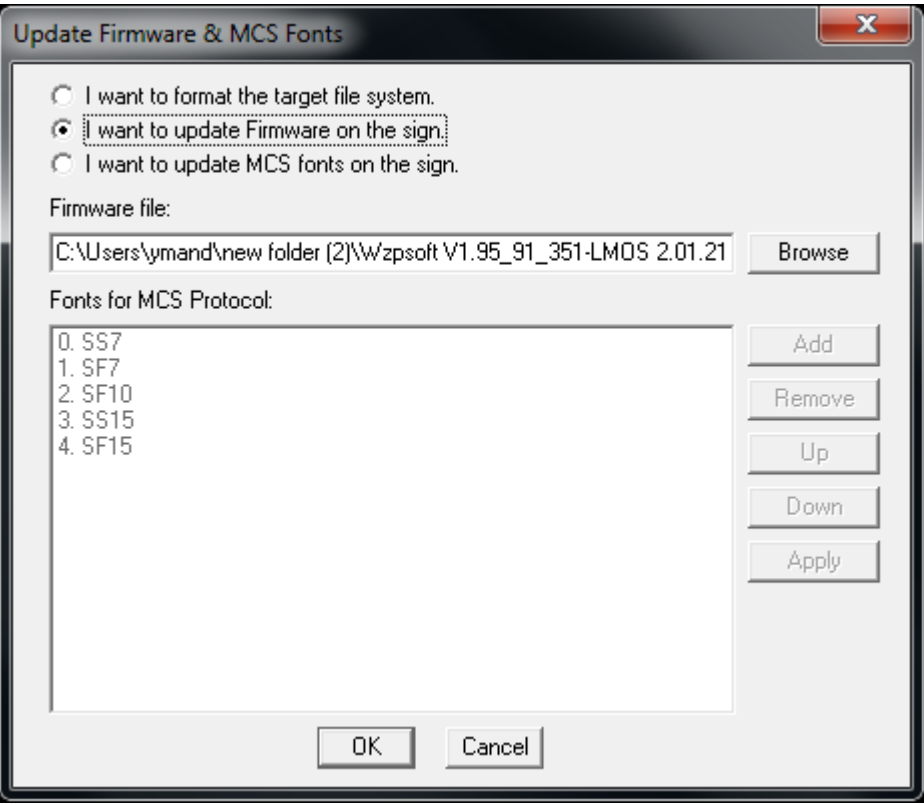

Verify the newer LMOS file is installed in the sign:

1. Go to Comm/Sign Info and check the new installed LMOS version.